## **Wisenet Open Platform v5.00**

# **Programming Guide**

**v5.00**

**2024-04-01**

#### **Copyright**

© 2024 Hanwha Vision Co., Ltd. All rights reserved.

#### **Restriction**

Do not copy, distribute, or reproduce any part of this document without written approval from Hanwha Vision Co., Ltd.

#### **Disclaimer**

Hanwha Vision Co., Ltd. has made every effort to ensure the completeness and accuracy of this document, but makes no guarantees regarding the information contained herein. All responsibility for proper and safe use of the information in this document lies with users. Hanwha Vision Co., Ltd. may revise or update this document without prior notice.

#### **Contact Information**

Hanwha Vision Co., Ltd.

Hanwha Vision 6, Pangyo-ro 319beon-gil, Bundang-gu, Seongnam-si, Gyeonggi-do, 13488, Korea

[www.hanwhavision.com](https://www.hanwhavision.com/)

Hanwha Vision America

500 Frank W. Burr Blvd. Suite 43 Teaneck, NJ 07666

[hanwhavisionamerica.com](https://hanwhavisionamerica.com/)

Hanwha Vision Europe Heriot House, Heriot Road, Chertsey, Surrey, KT16 9DT, United Kingdom

[hanwhavision.eu](https://hanwhavision.eu/)

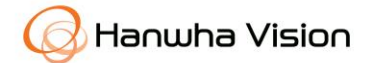

# **Revision History**

The table below provides the version information and revision history of this document. Refer to 2.0x documents for checking revision history prior to version 3.00.

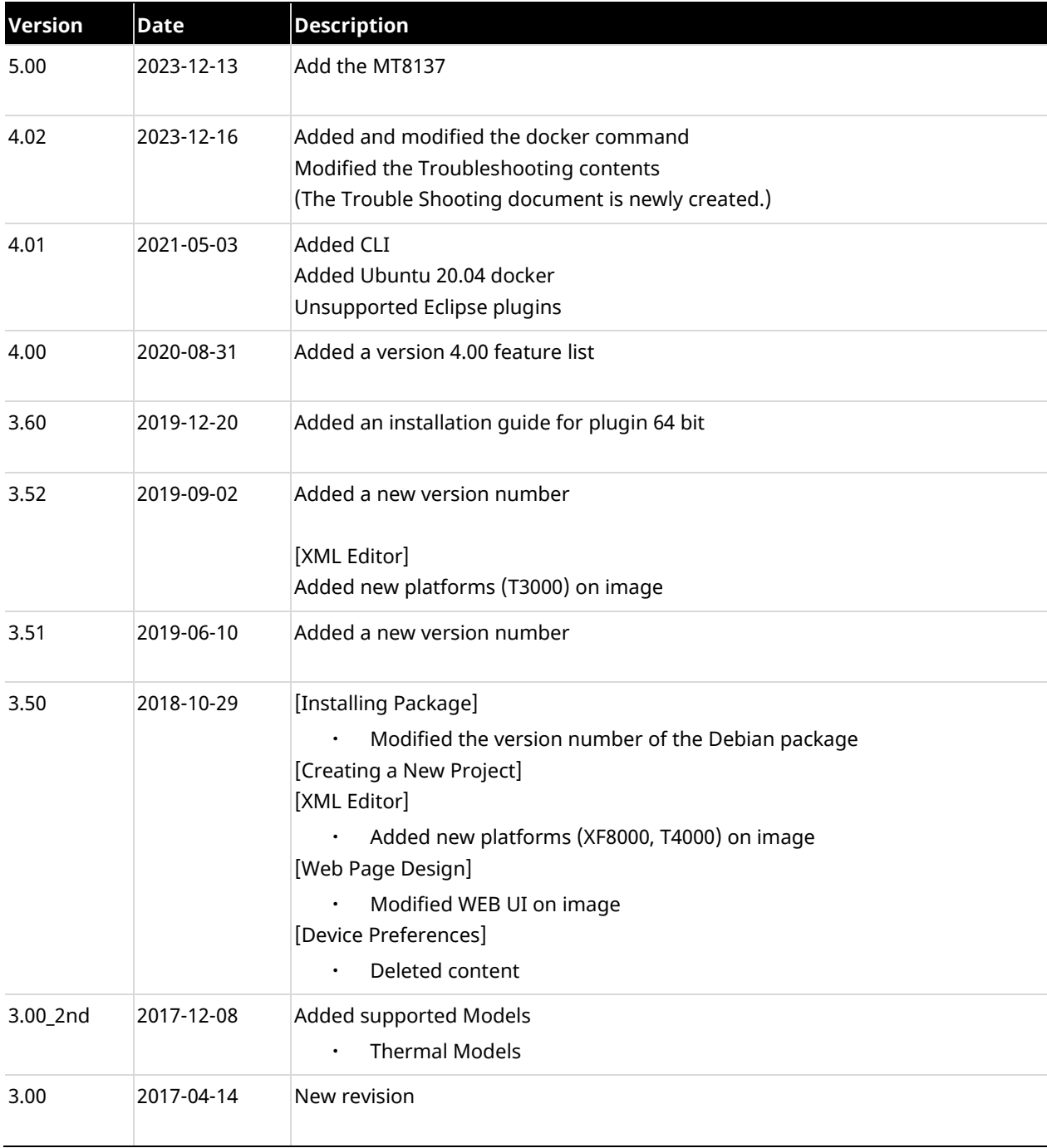

# Table of Contents

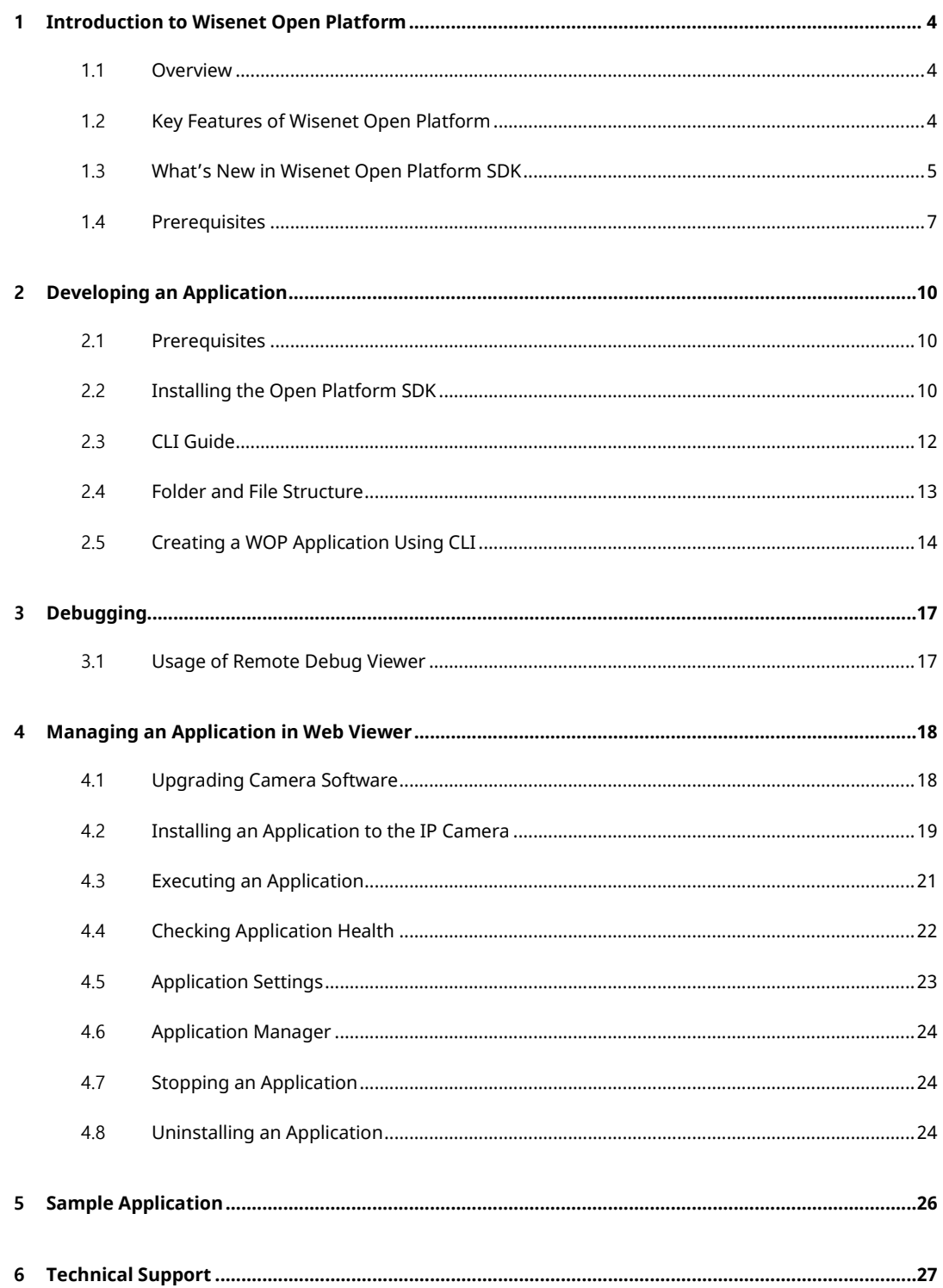

# <span id="page-3-0"></span>**1 Introduction to Wisenet Open Platform**

### <span id="page-3-1"></span>**1.1 Overview**

The Wisenet Open Platform (WOP) uses a standardized API to enable you to add additional functions to an IP camera without changing the existing software.

This platform allows you to download and install third-party applications on an IP camera to integrate an IP camera with other systems and use it for various purposes. For example, the end user can install a platform for an access control system, and the IP camera can be easily integrated with the access control system. Alternately, the end user can install an application that provides video analysis functions like people counting, which enables the use of an IP camera to control a system.

## <span id="page-3-2"></span>**1.2 Key Features of Wisenet Open Platform**

The Wisenet Open Platform SDK provides five key functions: real-time media streaming, video control, video analytics, recording, and video setup. In addition to these features, the SDK APIs provide several events and network functions. Refer to the SDK API document.

- Real-time media streaming
	- Open Platform SDK supports various media formats: raw video (yuv format), encoded video (MJPEG, H.264, H.265 format), and encoded audio (G.711 format).

e.g., an application provides video analytics functions by using your unique analysis algorithm.

- ㆍ Video control
	- By using video profile APIs, you can make an application that can change and control video. You can change the video source to NTSC or PAL format and add or delete a video profile according to their your own purposes.

e.g., an application connects to VMS (Video Management System) and controls the video stream provided to end users.

- ㆍ Video analytics
	- Open Platform provides basic video analysis that is used by IP cameras: motion detection, face detection, appear/disappear, tampering event, intelligent video, enter/exit, and alarm event.
- e.g., an application triggers an alarm when an event has occurred.
- ㆍ Recording
	- With the SDK APIs, you can store video streams on SD cards and NAS storage. End users can store the video streams on an SD card without an extra storage system and back them up easily.
		- e.g., an application stores a video stream on an SD card when motion is detected.
- ㆍ Video setup
	- You can set the video according to your preference. SDK APIs provide functions to set or get privacy mask for videos.
		- e.g., you can store the video stream with a private mask on a SD card or in storage.

### <span id="page-4-0"></span>**1.3 What's New in Wisenet Open Platform SDK**

#### **New Features in v5.00**

- ㆍ Added a MT8137 toolchain
	- Added a toolchain to build a Q dual light camera

#### **New Features in v4.02**

- ㆍ Command to run Docker
	- Modified the command to run Docker
	- Inserted a command for conveniently installing Debian
- ㆍ Removed unsupported models
	- Removed models related to OP
- ㆍ Created and registered new documents related to troubleshooting

#### **New Features in v4.01**

- ㆍ Support docker
	- Added a Docker image file to provide a development environment.
- ㆍ Add a **CLI** command
	- Added CLI (Command line interface) to simplify project creation and setup and to disable Eclipse plugins.
- No more support for Eclipse plugins
	- Replaced Eclipse plugins with CLI.

#### **New Features in v4.00**

- ㆍ Application signature
	- Added the application signature feature to prevent security risks, such as application tampering.
- ㆍ SD card-dedicated use
	- Added an API that enables you to dedicate the usage of their SD cards to open platform applications only.
- ㆍ Raw image pointer direct access (for WN7 or later)
	- Added a feature that enables you to directly access the raw image pointer so that you can use raw images with up to 4K resolution.

#### **New Features in v3.60**

- ㆍ Combined compilation environment
	- Combined a 32-bit-based platform with a 64-bit-based platform to allow operation in the same environment.

#### **New Features in v3.52**

- ㆍ Dynamic event
	- The application can send events for regular templates.
	- Refer to the SDKAPI document
- ㆍ NAND flash space
	- Application can use NAND flash space.
	- Refer to the SDKAPI document
- ㆍ Bug fixes
	- Fixed web functions
	- Fixed Eclipse plugin bugs (Install to Camera: port, file size)
- ㆍ Internal modification
	- Synchronized with X series camera firmware

#### **New Features in v3.51**

- ㆍ Internal modification
	- Synchronized with X series camera firmware

#### **New Features in v3.50**

ㆍ SUNAPI API

- Added an API for using SUNAPI in the application
- ㆍ RS-485 event
	- Added an event to transfer RS-485 data by using the terminal
- ㆍ Proxy API
	- Added an API for setting proxy configuration
- ㆍ Log event
	- Added output events to write the event log on camera
- ㆍ CPU/Memory limit
	- Modified CPU/Memory usage limit
	- An event occurs when the system total usage is over 80% (Max 3 times).
- Fixed defective issues
	- Included improved performance caused by VOC and defective issues
- ㆍ Upgraded Debian
	- Added sample applications on Debian (/opt/opensdk/opensdk-3.50/SampleApplication)
	- Upgraded to the latest version of libraries

#### **New Features in v3.00**

- ㆍ Raw audio
	- Open Platform SDK supports raw audio
		- e.g., an application provides audio analytics functions using your unique analysis algorithm.
- ㆍ Application filename
	- The application filename can be changed after compiling
	- OriginalAppName\_v{version}.cap
		- e.g., ServerPushMJPEG.cap → ServerPushMJPEG\_v170414.cap
- ㆍ JAVA 8
	- Updated the development environment
- ㆍ Eclipse Neon2
	- Updated the development environment

## <span id="page-6-0"></span>**1.4 Prerequisites**

#### **Open Platform Resources of WN5 Series**

X series 2 mega (XNB-6000 and so on), 5 mega (XNB-8000 and so on)

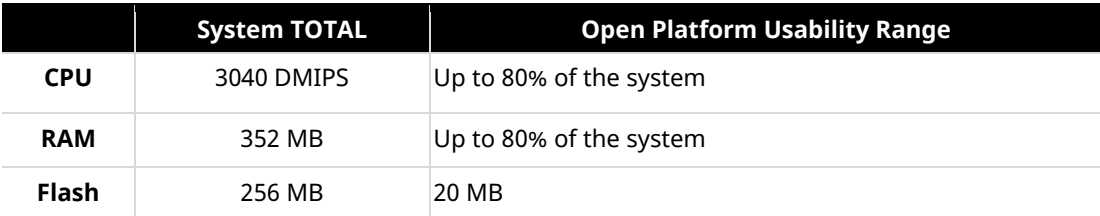

#### **Open Platform Resources of S3L Series**

Q series 2 mega (QNO-6082R and so on), 5 mega (QNO-8080R and so on)

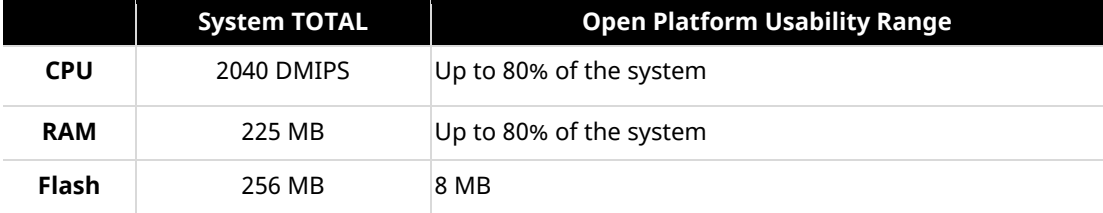

#### **Open Platform Resources of CV2x Series**

P series AI camera (PNO-A9081R and so on)

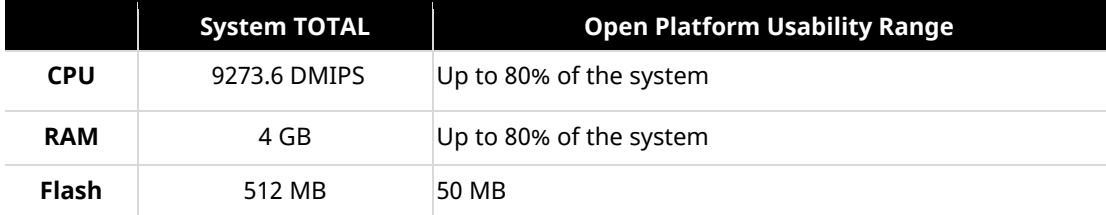

#### **Open Platform Resources of CV22S66 Series**

LPR camera (TNO-7180R and so on)

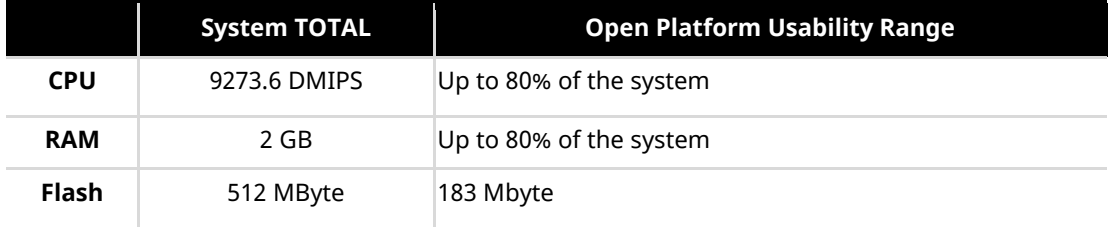

#### **Open Platform Resources of WN7 Series**

X series 4K camera (XNV-9082R and so on)

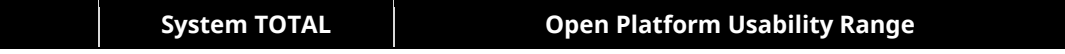

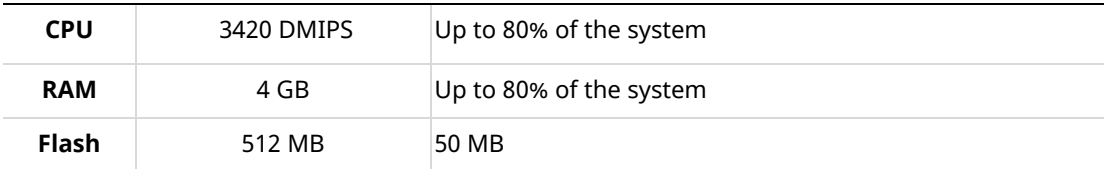

### **Open Platform Resources of CV2x 2M Series**

P series AI 2M camera (PNO-A6081R and so on)

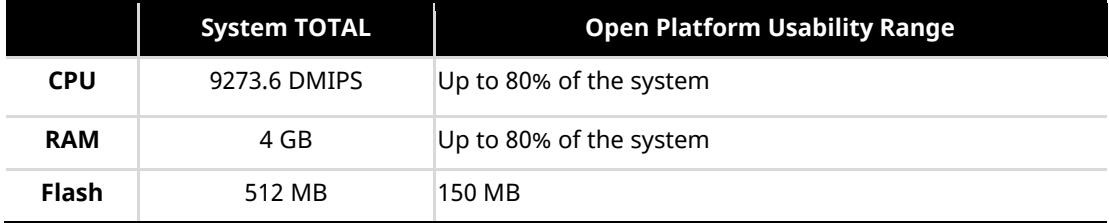

Most SDK Wisenet cameras support Wisenet Open Platform.

Refer to the Hanwha\_opensdk\_camera.pdf file on our STEP site to check the SOC information, the supported SDK version, and the firmware version by camera models.

• [https://step.hanwha-security.com](https://step.hanwha-security.com/)

#### **Open Platform Resources of MT8137 Series**

Q dual light series (QNE-C9013RL and so on)

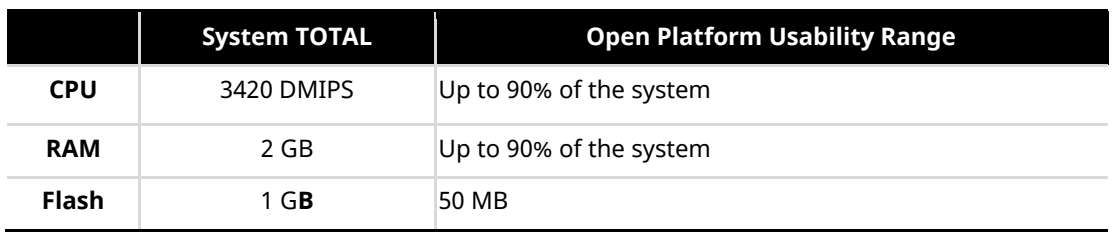

Most SDK Wisenet cameras support Wisenet Open Platform.

Refer to the Hanwha\_opensdk\_camera.pdf file on our STEP site to check the SOC information, the supported SDK version, and the firmware version by camera models.

# <span id="page-9-0"></span>**2 Developingan Application**

## <span id="page-9-1"></span>**2.1 Prerequisites**

To develop a Wisenet Open Platform (WOP) application, prepare the following:

- ㆍ Operating system: Linux or Windows
- ㆍ Docker
- Code development editor

#### **Note**

Wisenet Open Platform version 4.01 or later supports application development using Docker. For information on versions earlier than version 4.01, visit our STEP site at [https://step.hanwha-security.com.](https://step.hanwha-security.com/)

### <span id="page-9-2"></span>**2.2 Installing the Open Platform SDK**

#### **Running Docker Images (Linux, Mac)**

#### **Note**

To run Docker images, install Docker first. For installing Docker, visit the site at [https://docs.docker.com.](https://docs.docker.com/)

**Follow the steps below:**

Step 1. Access the Linux server with the sudo privilege (administrator privilege).

<user\_id>@ubuntu# sudo su

Step 2. Unzip the Opensdk\_Docker\_Image\_5.00\_R#\_byJenkins.tar.gz. in the workspace. And load the compressed file as a Docker image.

> root@ubuntu:/home/<user\_id># sudo tar zxvf Opensdk\_Docker\_Image\_5.00\_R#\_byJenkins.tar.gz root@ubuntu:/home/<user\_id># docker load -i wop\_<version>.tar

Step 3. Check the loaded image.

root@ubuntu:/home/<user\_id># docker images

Step 4. Run the image as a container to access the Wisenet Open Platform 5.00 environment. If the shared folder locates "/mnt", run the command below:

> root@ubuntu:/home/<user\_id># docker run --rm -it --volume="\$PWD:/mnt" wop:5.00 /bin/bash

If you use Window Terminal, run the command below: C:Opensdk Docker Image 5.00 R15 byJenkins> docker run --rm -it -volume="\$(pwd):/mnt" wop:5.00 /bin/bash

Step 5. Exit the container.

root@ubuntu:/home/<user\_id># exit

#### **Running Docker Images (Windows)**

**Note**

To run Docker images, install Docker Desktop first.

**Follow the steps below:**

- Step 1. Run Docker Desktop Installer.exe to install Docker Desktop.
- Step 2. Make sure you don't select [Use the WSL 2-based engine] in order not to use WSL2.
- Step 3. After running Docker Desktop, run Windows PowerShell as an administrator.
- Step 4. Follow steps 2 to 5 of "Running Docker Images (Linux, Mac)".

#### **Installing the Debian Package (Linux)**

**Follow the steps below:**

Step 1. Get the SDK package "wisenet\_opensdk-5.00.deb".

```
<user_id>@ubuntu:/home/<user_id># sudo -s
root@ubuntu:/home/<user_id># apt-get update
root@ubuntu:/home/<user_id># apt-get install curl
root@ubuntu:/home/<user_id># apt-get install libssl-dev
root@ubuntu:/home/<user_id># apt-get install libtar-dev
root@ubuntu:/home/<user_id># apt-get install libssl-ocaml
root@ubuntu:/home/<user_id># apt-get install libc6-dev
root@ubuntu:/home/<user_id># apt-get install build-essential
root@ubuntu:/home/<user_id># apt-get install libcurl4-gnutls-dev
```
- Step 2. Install third-party packages as required by "wisenet\_opensdk-5.00.deb". Go to the directory where the SDK package resides.
- Step 3. Install the SDK package by running the command below: root@ubuntu:/home/<user\_id># dpkg -i wisenet\_opensdk-<version>.deb
- <span id="page-11-0"></span>Step 4. Log out and log in again.

### **2.3 CLI Guide**

#### **opensdk\_new\_project**

Create a new template code.

```
opensdk_new_project –n ${app_name} –v ${app_version} –s ${sdk_version} –p 
${platform}
```
#### **Example:**

~# opensdk\_new\_project -n WOP -v 1.0 -s 5.00 -p WN7

If you want to add multiple platforms, add as many -p options as you want.

#### **Example:**

 $~\sim$ # opensdk new project -n WOP -v 1.0 -s 5.00 -p WN7 -p CV2X

#### **opensdk\_install**

Install the application on the camera.

```
opensdk_install -a ${app_name} -i ${camera_ip} -u ${camera_id} -w 
${camera_password}
```
#### **Example:**

~# opensdk\_install -a WOP -i 192.168.1.1 -u admin -w password123!

#### **opensdk\_check\_platform**

Check the camera's platform.

opensdk check platform -m \${camera model name}

#### **Example:**

```
~# opensdk_check_platform -m XNV-9082R
```
#### **opensdk\_packager**

Compress and encrypt the application files.

opensdk\_packager

**Example:**

```
~# make clean; make; opensdk_packager
```
## <span id="page-12-0"></span>**2.4 Folder and File Structure**

The folder and file structures of the application are as follows:

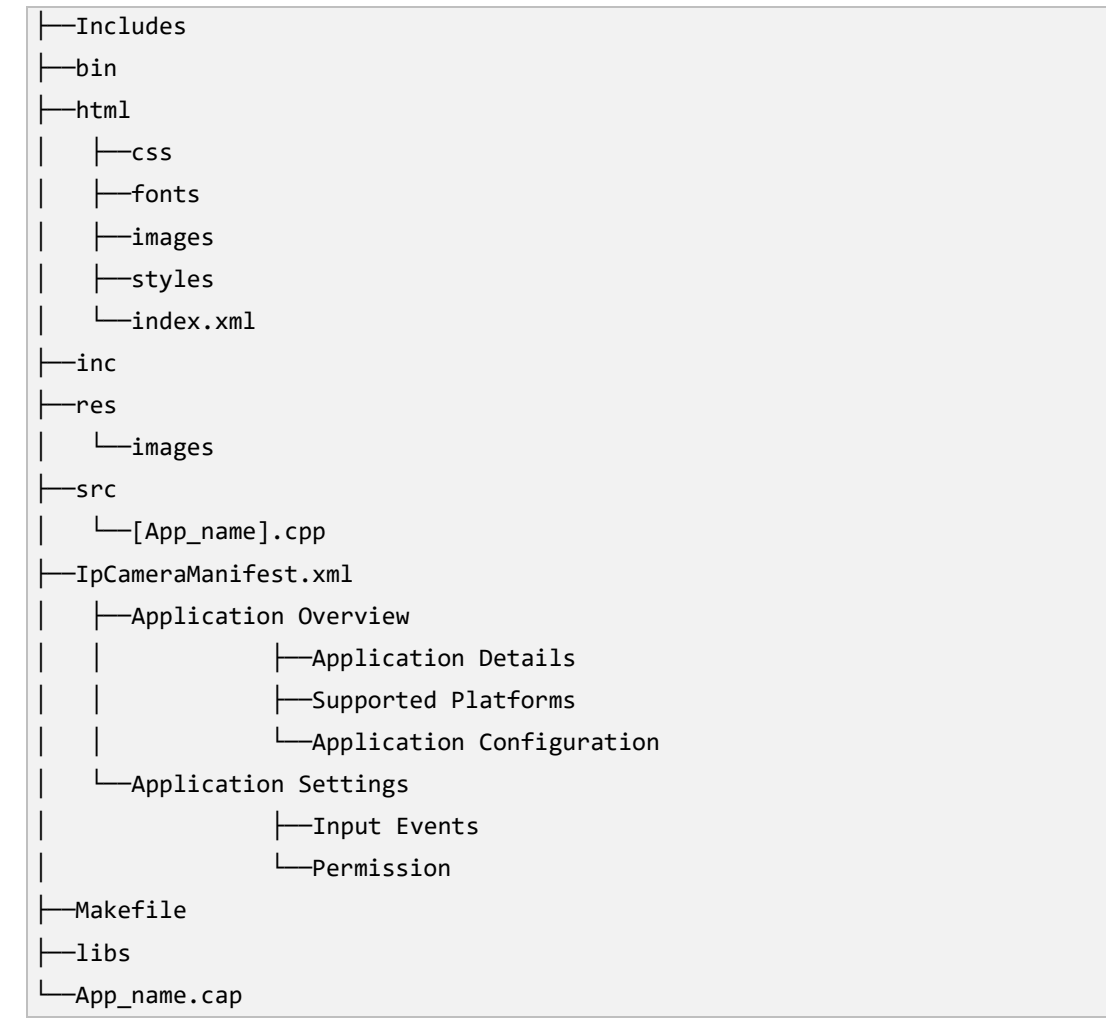

#### **Includes**

Contains the paths to header files and toolchains required to build a project.

#### **bin**

Contains bin files generated when building a project.

#### **html**

Contains images, css, fonts, styles, and index.html files to configure the web pages.

#### **inc**

Contains header files.

#### **res**

Contains image files used in applications.

#### **src**

[App\_name].cpp – defines application operations, receives data and events, and sends responses accordingly.

#### **IpCameraManifest.xml**

- ㆍ Application overview
	- Application details: Overall information of the application (application name, application location, version, vendor, description, target SDK, min SDK required, and max SDK)
	- Supported platforms: SOC information of cameras to be installed in the application (you can make changes)
	- Application configuration: Key and Value information (you can make changes)
- ㆍ Application settings
	- Input events: Determines whether to receive information such as encoded video, raw video, raw audio, and VA events.
	- Permission: Determines whether to allow PTZ, Device, and SD card access.

#### **libs**

Contains library files.

#### **Makefile**

Builds codes to create binary files.

#### **App\_name.cap**

The executable file to be installed on the camera created via the **opensdk\_packager** command.

# <span id="page-13-0"></span>**2.5 Creating a WOP Application Using CLI**

The following is an example of creating an application named "Wisenet", building it, and installing it on an XNV-9082R camera.

#### **Note**

Check the Wisenet Open Platform (WOP) version supported by the camera and use the SDK of the applicable version. The **CGI** command to check the WOP version is as follows:

http://<camera IP>/stw-cgi/system.cgi?msubmenu=deviceinfo&action=view

**Follow the steps below:**

Step 1. Run the **CGI** command to check the Wisenet Open Platform version supported by the XNV-9082R camera model.

http://192.168.1.100/stw-cgi/system.cgi?msubmenu=deviceinfo&action=view

You will receive the following response saying: "You should use WOP SDK 5.00 for application development."

Model=TNM-C4940TDR ... OpenSDKVersion=5.00\_230629

- Step 2. From the Linux editor, check the platform of the TNM-C4940TDRcamera model in the document (Hanwha\_opensdk\_camera\_XXXXXXX.pdf)
- Step 3. Create a template code to develop the version 1.0 application named "Wisenet" under the SDK version 5.00. The Wisenet application will be used on the camera developed under the WN7 platform.

# opensdk new project -n wisenet -v 1.0 -s 5.00 -p WN7

- Step 4. Go to the folder that contains the application.
- Step 5. Build, encrypt, and package the **# cd Wisenet** application.

wisenet# make clean;make;opensdk\_packager

Folders and their structures are as follows: For a detailed description of each folder and file, refer to "[2.4 Folder and File Structure.](file:///C:/Users/eunhye.son/AppData/Local/Temp/MicrosoftEdgeDownloads/d943617d-141c-423d-97c2-6f97b448cb99/OpenPlatform_v5.00_Programming_Guide_draft.docx%23Folder%20and%20File%20Structure)"

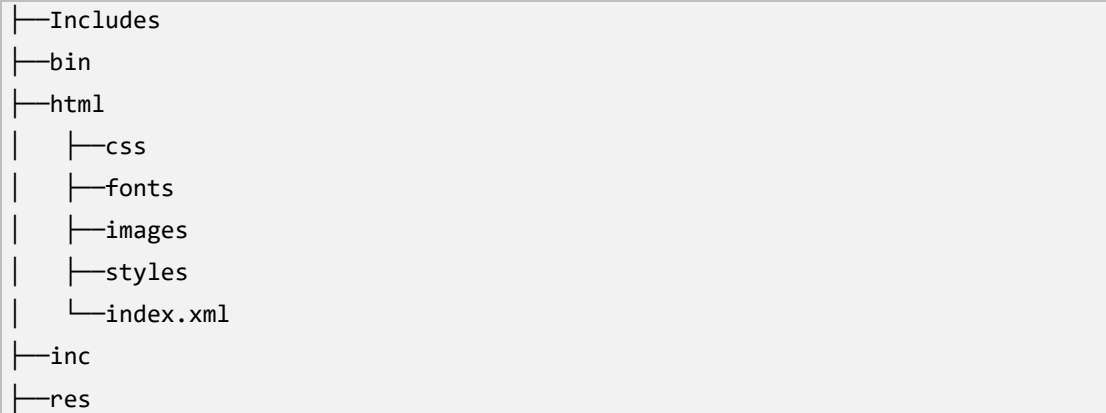

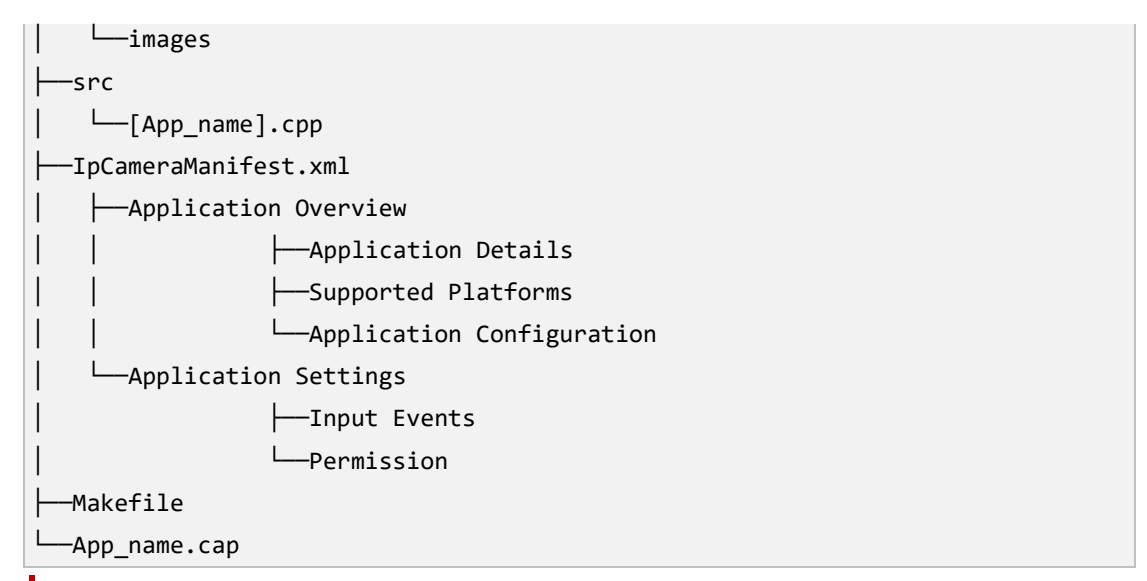

#### **Caution**

For a platform that requires a certificate, if it is not located under

"/opt/opensdk/signature," the application won't be installed on the camera correctly.

#### **Issuing a certificate**

- Download a test key and a test certificate (valid for 3 months) from our STEP site during the application development phase.
- After registering an application you've developed on our STEP site, request a signature key and a certificate for it.
	- A. Request a signature key and certificate on our STEP site. You will receive them via email.
	- B. Save the signature key and certificate received from Hanwha Vision under the following directory on your development PC: "/opt/opensdk/signature"
	- C. Execute opensdk\_packager, and then an electronically signed package file will be created.
	- D. When installing an open platform application on a camera, the camera software checks the signature and certificate of the application and only installs applications free of forgery.
- Step 6. Install the Wisenet application on the camera with the IP address of 192.168.1.100, provided that the camera access ID and password are admin and test123456 respectively. For how to install an application from the camera web viewer, refer to "[4.2 Installing](file:///C:/Users/eunhye.son/AppData/Local/Temp/MicrosoftEdgeDownloads/d943617d-141c-423d-97c2-6f97b448cb99/OpenPlatform_v5.00_Programming_Guide_draft.docx%23Installing%20an%20Application%20to%20the%20IP%20Camera) an Application [to the IP Camera.](file:///C:/Users/eunhye.son/AppData/Local/Temp/MicrosoftEdgeDownloads/d943617d-141c-423d-97c2-6f97b448cb99/OpenPlatform_v5.00_Programming_Guide_draft.docx%23Installing%20an%20Application%20to%20the%20IP%20Camera)"

wisenet# opensdk\_install -a wisenet -i 192.168.1.100 -u admin -w test123456

# <span id="page-16-0"></span>**3 Debugging**

A Remote Debug viewer is a command-line application used to view logs from a third-party application. Execute this application, included in the SDK package, from the Linux command prompt.

RemoteDebugViewer is located in /opt/opensdk/opensdk-<version>/common/bin.

Or, you can find it easily by running the command below:

# which RemoteDebugViewer

## <span id="page-16-1"></span>**3.1 Usage of Remote Debug Viewer**

Use the following API in a third-party application to get logs from the Remote Debug viewer:

void debug\_message(const char \*fmt, ...);

Input arguments for the Remote Debug viewer:

- -i IP address of IP camera
- -p HTTP port number on IP camera
- -u User name of IP camera
- -w Password of IP camera
- -d Viewer port number
- -a Application name

#### **Example:**

```
# ./RemoteDebugViewer -i 192.168.1.100 -p 80 -u admin -w 4321 -
d 8080 -a ServerPushMJPEG
```
# <span id="page-17-0"></span>**4 Managing anApplicationin Web Viewer**

### <span id="page-17-1"></span>**4.1 Upgrading Camera Software**

To properly manage the application on the camera, use the latest firmware.

**Follow the steps below:**

- Step 1. Download the latest firmware file from Hanwha Vision.
- Step 2. Log in to the IP camera.
- Step 3. Go to [Setup] > [System] **>** [Upgrade/Restart].

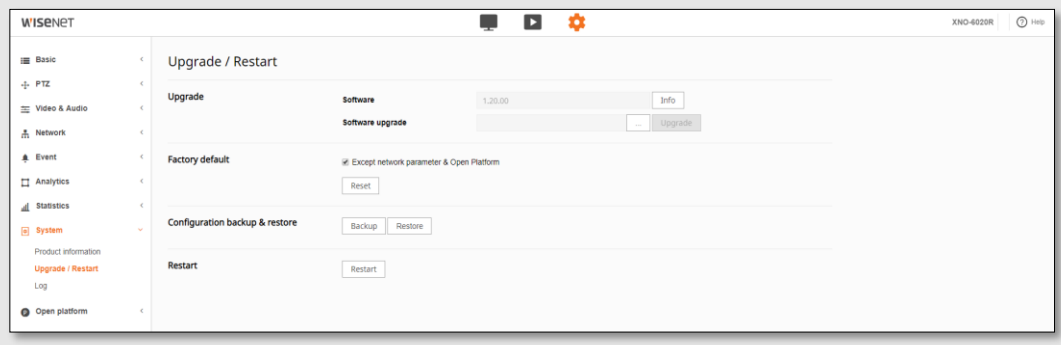

Step 4. Click the [**…]** button and select the firmware file. Click [Upgrade].

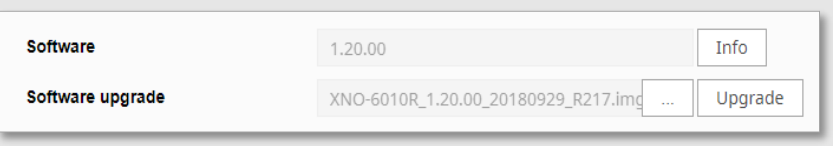

Step 5. The camera will shut down while upgrading, and then it will reboot.

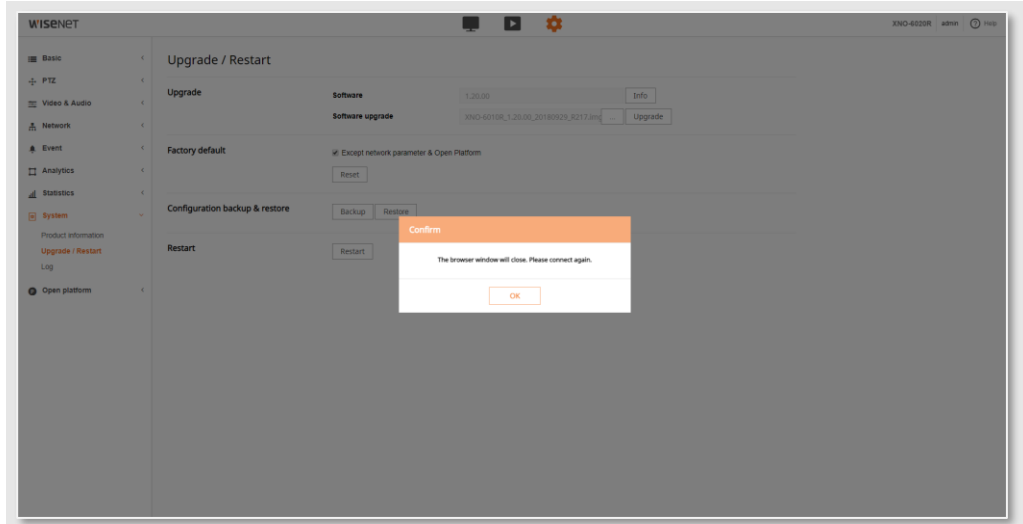

# <span id="page-18-0"></span>**4.2 Installing an Application to the IP Camera**

**Follow the steps below:**

- Step 1. Get a .cap file of the application to install.
- Step 2. Log in to the camera.

Go to [Setup] > [Open platform]. You can check the current open platform version that the camera supports. (For example, you can see the version, 5.00\_220216, on the image below.)

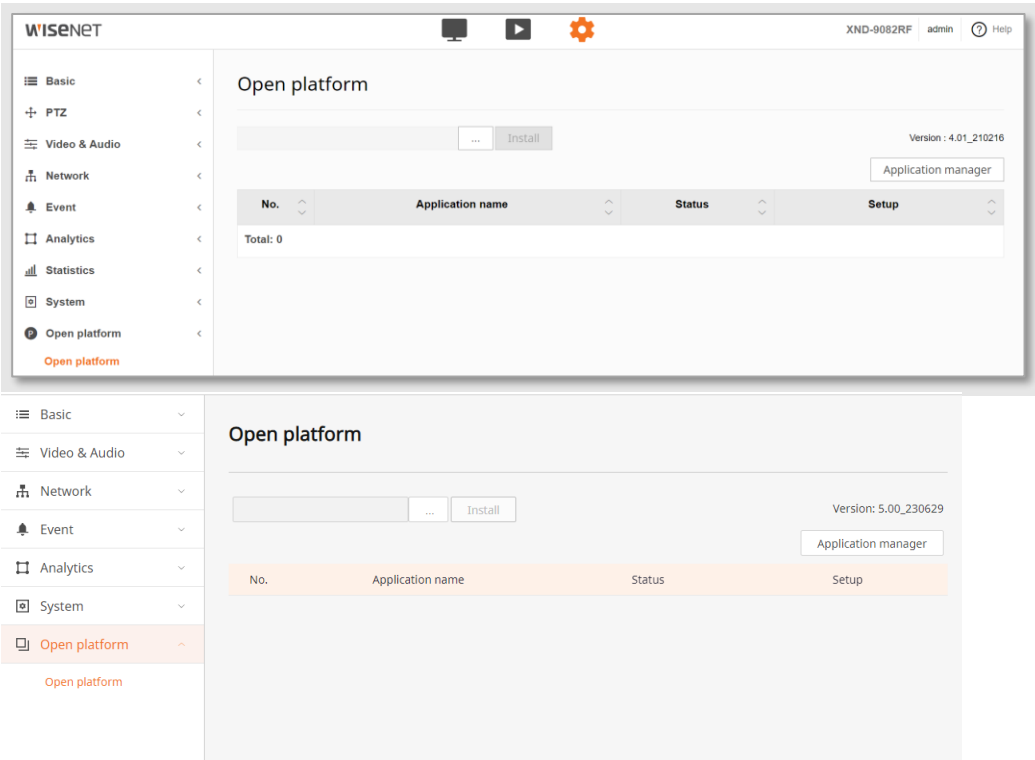

Step 3. Click the [**…**] button on the top and locate the installation package (.cap file).

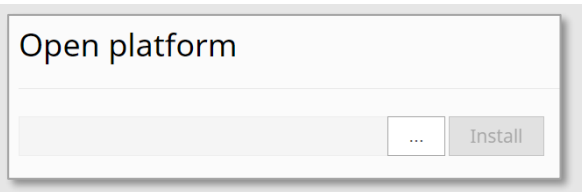

- Step 4. Click [Install**]**. Then the application will be uploaded, and a window will pop up asking if you want to grant permission to the application.
- Step 5. Click [OK**]** to grant permissions and install the application. The application will be installed, and a message box will be shown.

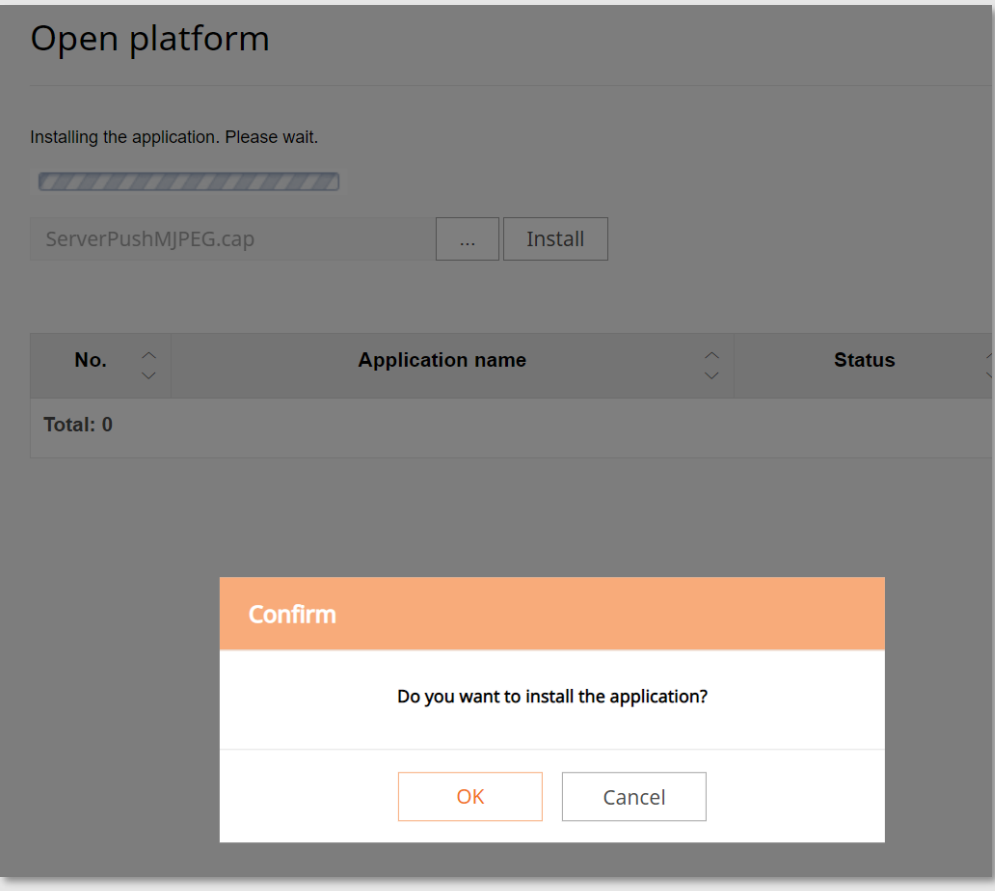

- Step 6. If the cap file is not appropriate, it will not be installed, and an error message will appear.
- Step 7. It will appear in the list of installed applications. The status will be changed to "Installed".

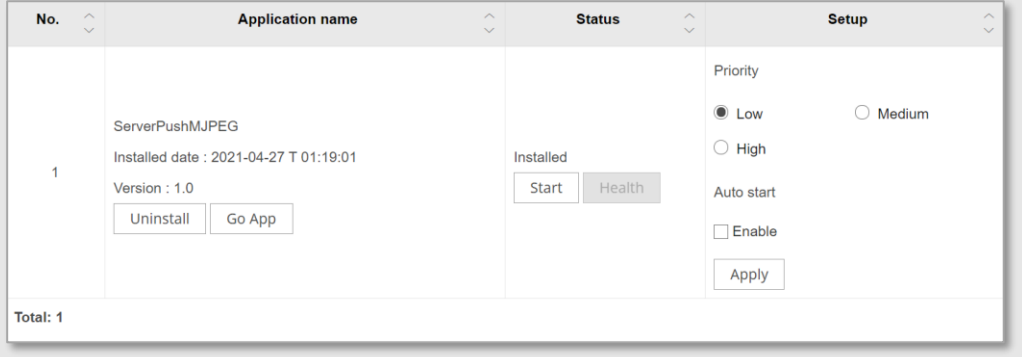

# <span id="page-20-0"></span>**4.3 Executing an Application**

Step 1. Under [Status] click [Start]. The application will start, and the status will be changed to "Running**"**.

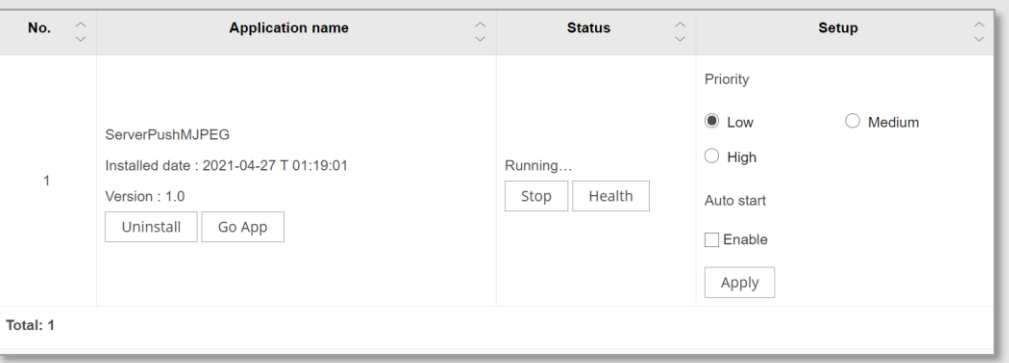

Step 2. To view the running application, click [Go App].

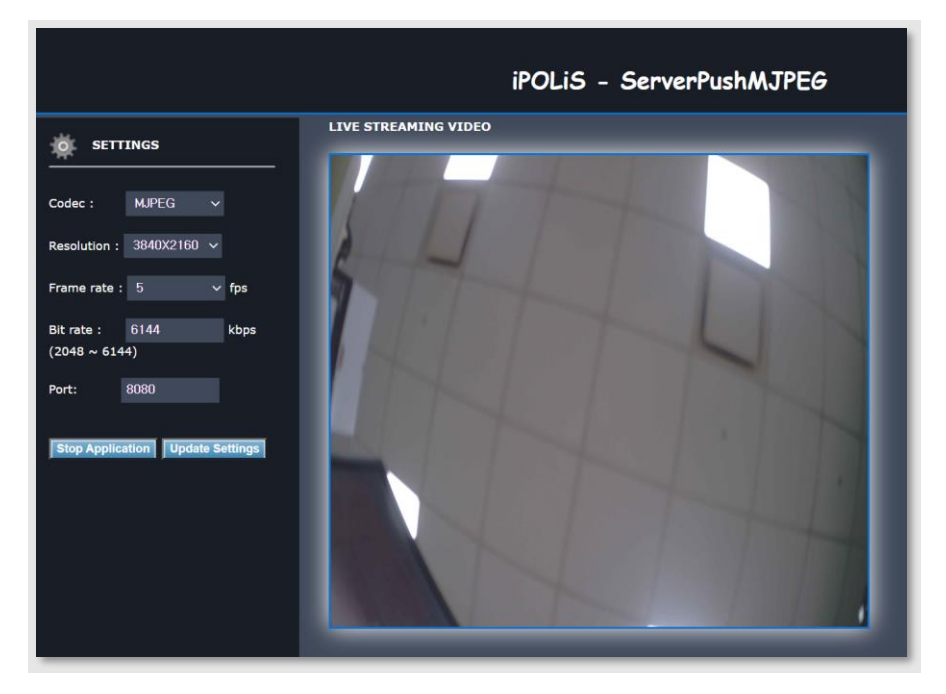

## <span id="page-21-0"></span>**4.4 Checking Application Health**

Check the health of any running application.

- Step 1. Under [Status] click [Health]].
- Step 2. A window pops up, showing the CPU usage, memory usage, thread count, and duration of the application. Click [OK] to close the window.

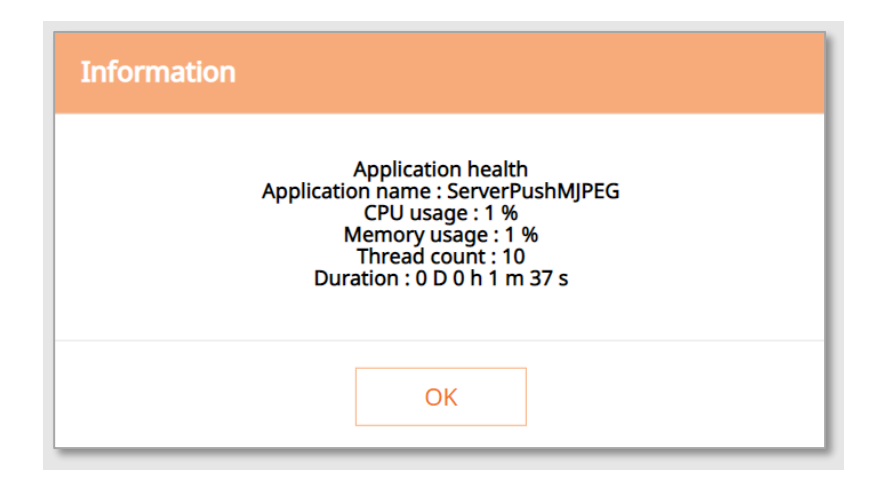

## <span id="page-22-0"></span>**4.5 Application Settings**

Set the priority of an application and set the auto-start option.

- Step 1. In [Priority**]**, you can set the priority among running applications. If the resource usage of the whole camera (including the main task of the camera and applications) becomes too high, the application set as "low priority" will close first.
- Step 2. In [Auto start] select [Enable] to execute the application automatically when the camera is powered on and the main task is executed.
- Step 3. Click [Apply**]** to apply the changes. A success message window pops up.

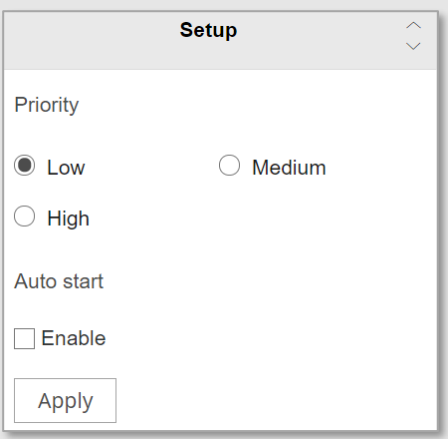

## <span id="page-23-0"></span>**4.6 Application Manager**

Like the [Health] function, the camera gives information on all running applications when you click [Application manager].

**Follow the steps below:**

- Step 1. **Click [Application manager].**
- Step 2. A window pops up, showing CPU usage, memory usage, thread count, and duration of all running applications.
- Step 3. To close the application, click [Kill App].

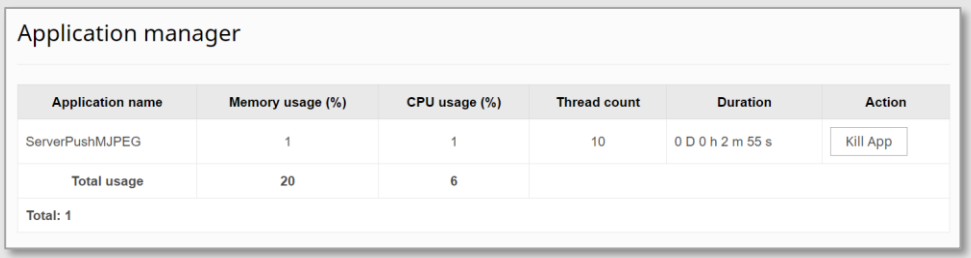

## <span id="page-23-1"></span>**4.7 Stopping an Application**

To stop a running application, click [Stop]. Then the status will thereafter be changed to **"**Stopped".

## <span id="page-23-2"></span>**4.8 Uninstalling an Application**

- Step 1. To uninstall an application, click [Uninstall].
- Step 2. Click [OK] to confirm the uninstallation.
- Step 3. The application will be removed from the list of installed applications.

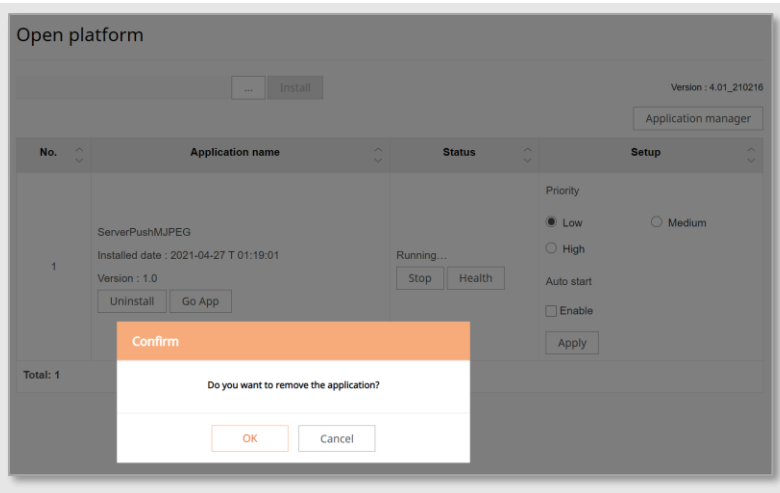

# <span id="page-25-0"></span>**5 Sample Application**

Various sample application files are available from the Wisenet Open Platform SDK.

You may find sample application files under the following path:

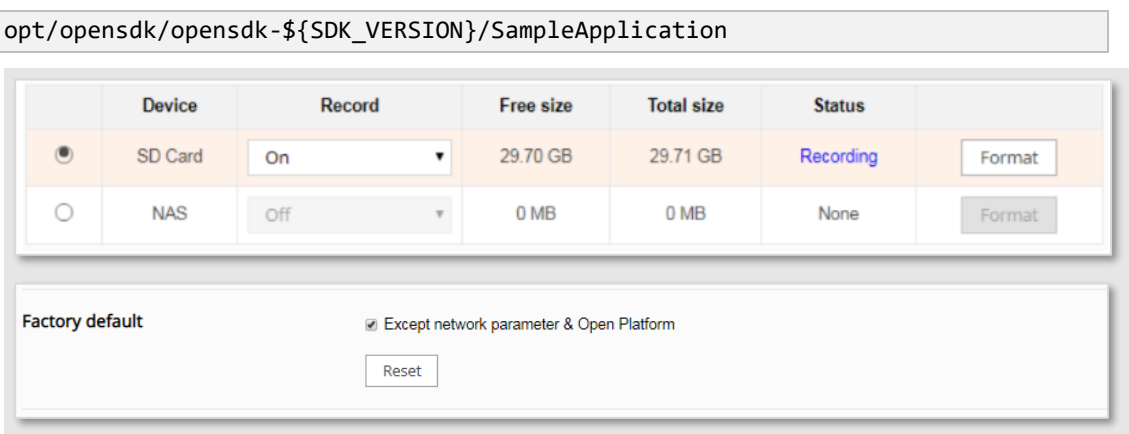

# <span id="page-26-0"></span>**6 Technical Support**

The company operates a membership program for partners who use Wisenet products. Visit our STEP site at:

ㆍ [https://step.hanwha-security.com](https://step.hanwha-security.com/)

For those who signed up as an application or technology partner at the initial subscription on out STEP site, the following services are available for the Open Platform SDK.

- ㆍ Download the SDK versions.
- ㆍ SDK version and platform information supported by camera models.
- AppTest.key and AppTest.crt are available to be downloaded for the application signing test.
- Personal keys and certificates are issued in order to install the developed apps on cameras.

If you have any inquiries about the development of the Wisenet Open Platform application, visit our STEP site and select [Help Desk] > [Q&A].